**BlueTail Technologies** 

# **BTT Nano**

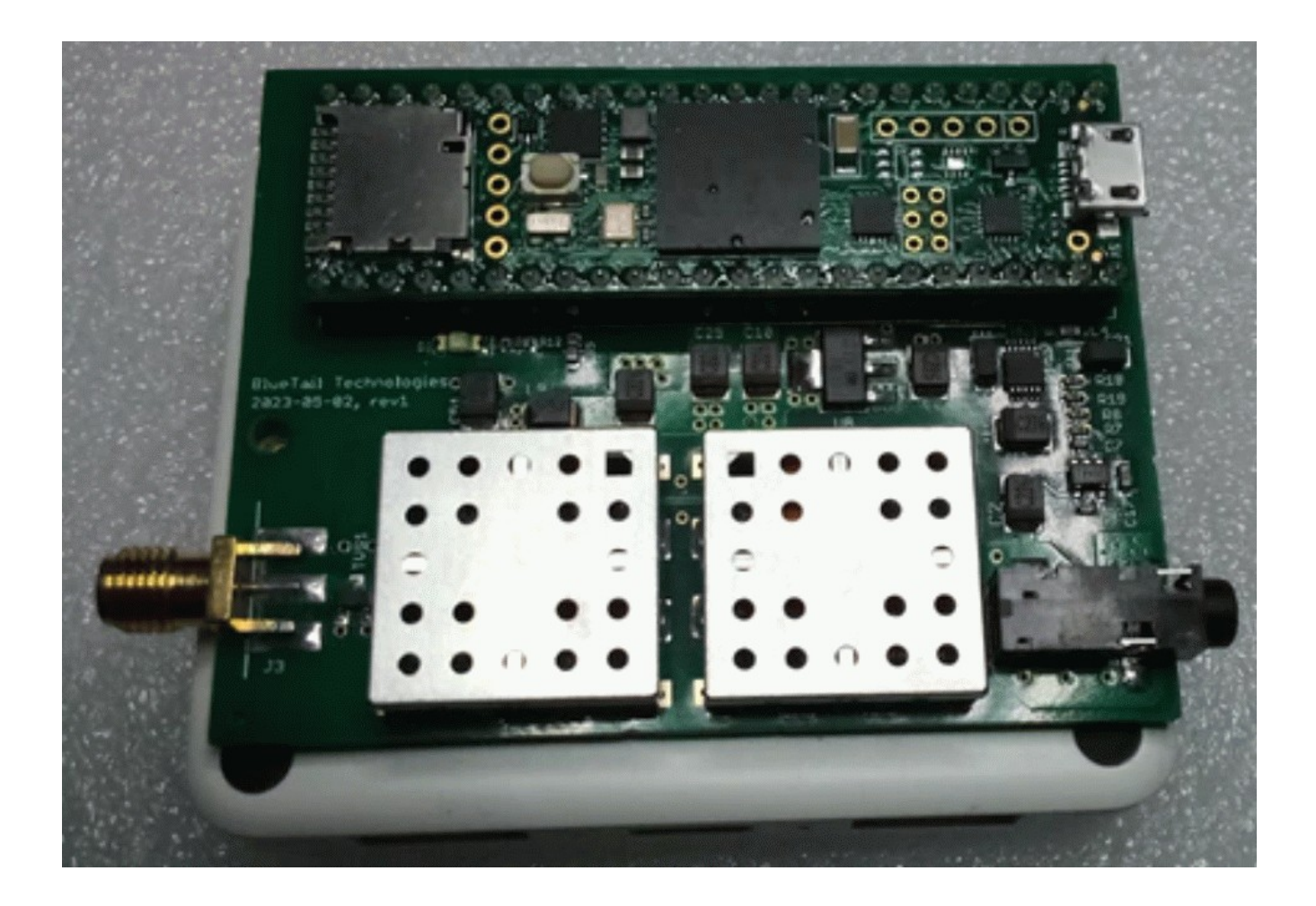

# **User Manual**

BlueTail Technologies Nano User Manual

# **Table of Contents**

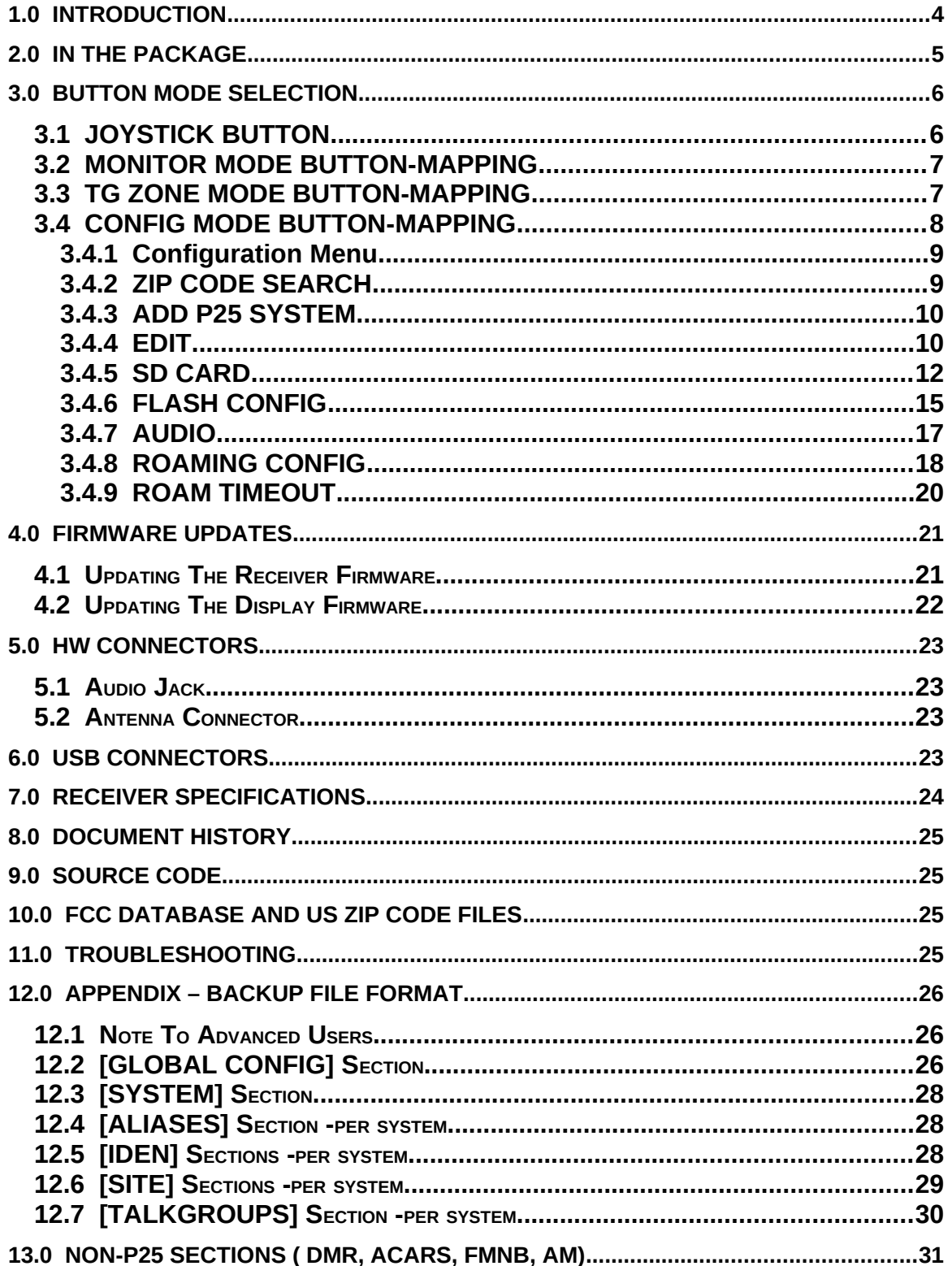

### <span id="page-2-0"></span>**1.0 Introduction**

The Nano is a P25 Phase 1 / Phase 2 (TDMA) trunk-tracking receiver that is designed to work in challenging environments. BlueTail Technologies is the only American company producing non-subscriber receivers that are immune to issues related to simulcast distortion. Our advanced digital signal processing combined with IQ / quadrature demodulation delivers superior performance. Our receivers are the first and only non-subscriber units that are capable of monitoring the new "TDMA CC" systems starting to be deployed in multiple areas of the country. The initial release of the Nano receiver is designed to work with the SeeedStudio Wio Terminal Display. The BlueTail Technologies source code for the display is available under a permissive MIT license. Users are encouraged to fork the source from github and make modifications. The enclosure is available as an option. The Nano has advanced features such as location-based-scanning via zip code entry. Enter a US zip code, a search radius in miles to search an FCC database on the SD card for all the P25 systems in your area. For systems not contained in the FCC database (state-based systems, federal systems), there is a separate file that can be edited for use with the zip code search. As the receiver learns new network information from the control channel, the information is written to a robust, flash-based file system. The file system utilizes a journaling technique to prevent file system corruption during power supply glitches. Other advanced features are talk-group zones, RID-alias display per system, talk groups per system and multiple scanning / roaming modes that allow monitoring a single system with rotating control channels or multiple systems with different configurations from VHF to UHF bands. Talk group backup files from the P25RX/P25RX-II can be imported from the SD card. RID-alias files, DSD-formatted talk groups files, and site files can be imported from the SD card. The BACKUP function creates an ini-style text file and contains 100% of the device configuration (including network, talk groups, alias, calibration, etc) The backup file is human readable and can be edited in a text editor if desired. The restore function can be used to clone a device. Other than transferring files to the SD card, a PC is not required for configuration.

# <span id="page-3-0"></span>**2.0 In The Package**

**Included** •

# <span id="page-4-1"></span>**3.0 Button Mode Selection**

**Please read this section carefully.** Button mode selection determines the mapped functions of the buttons. Button Mode Selection can be entered by pressing in on the joystick button. Available modes are MONITOR, CONFIG, and TG ZONE. Selecting each of these three modes changes what the buttons do. This may not be immediately intuitive, but is necessary to expand the functionality of a limited number of buttons. Note, when ROAMING MODE=5 and the mode is CONFIG MODE, the top buttons are mapped differently for finegrained selection of which sites to scan.

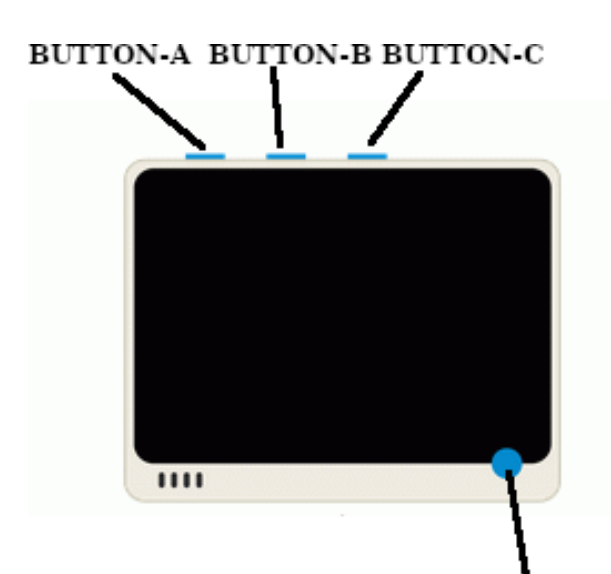

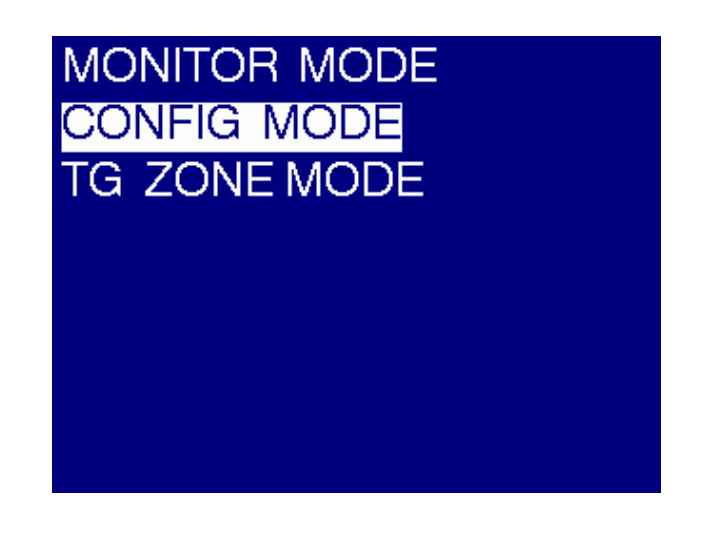

5-Way JOYSTICK

# <span id="page-4-0"></span>**3.1 JOYSTICK BUTTON**

The joystick button is a 5-way switch, left/right, up/down, pressed-in. When the keyboard entries are displayed, the joystick is used to determine which alpha/numeric values are to be selected. Pressing the button is the select function. Keyboard entry options are either aborted with the topmiddle button or completed by selecting the ENTER key followed by pressing the joystick button inward. In the MONITOR and CONFIG modes, the joystick left/right, up/down movements are used to select frequencies. For menu selections, the up/down highlights different menu options while joystick-press selects the highlighted option.

# <span id="page-5-1"></span>**3.2 MONITOR MODE BUTTON-MAPPING**

In monitor mode, the button mappings are:

Button-A = TG Follow/UnFollow (will display an 'H' indicator when holding) Button-B = AUDIO Mute / UnMute (will display an 'M' indicator when muted) Button-C = Skip TG for 60 seconds

*Note: The receiver only scans in monitor mode. Displays: "ROAM-ON-X"*

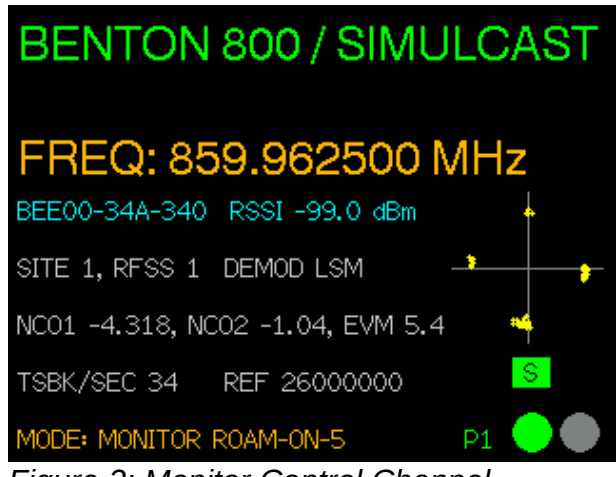

*Figure 2 Figure 1: Monitor Voice Channel : Monitor Control Channel*

| <b>OASIS/WAUK</b><br><b>TG: 2059, OAIFERN</b><br><b>IFERN</b> |  |
|---------------------------------------------------------------|--|
| BEE00-692-691 RSSI-73.9 dBm                                   |  |
| SITE 1, RFSS 1 DEMOD LSM                                      |  |
| NC01 -4.313, NC02 -1.46, EVM 1.4                              |  |
| FREQ 852.350000 MHz ERATE 0.000                               |  |
| P1<br>RID 6800157, WCC                                        |  |

# <span id="page-5-0"></span>**3.3 TG ZONE MODE BUTTON-MAPPING**

In TG Zone mode, the button mappings are:

- Button-A = Enable / Disable Zone
- Button-B = Rename Zone
- Button-C = Return To Monitor Mode

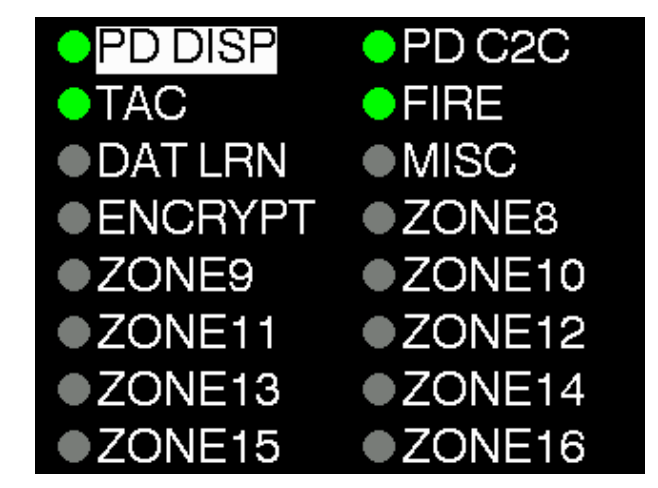

### <span id="page-6-0"></span>**3.4 CONFIG MODE BUTTON-MAPPING**

In Configuration mode, the button mappings are: Button-A = Enable / Disable LEARN MODE Button-B = Display Configuration Menu Button-C = Site Demodulation Selection LSM / FM

Except when in ROAMING MODE=5, then

Button-A = Include In Scan (will display 'S') Button-B = Display Configuration Menu Button-C = Exclude From Scan

Joystick left-right cycles site frequencies, up-down cycles secondary sites.

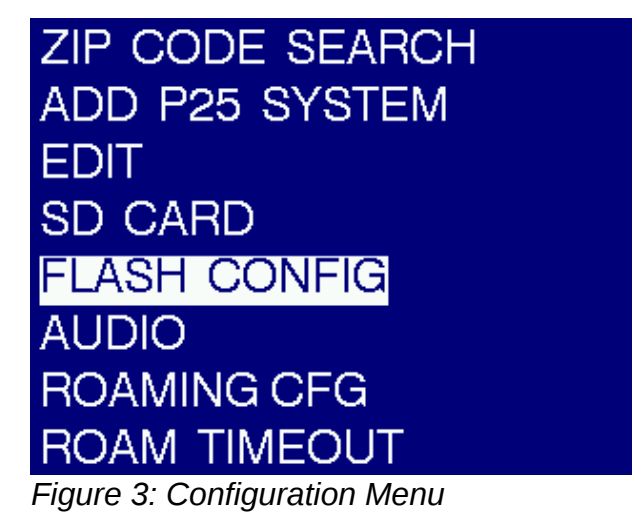

### <span id="page-7-1"></span>**3.4.1 Configuration Menu**

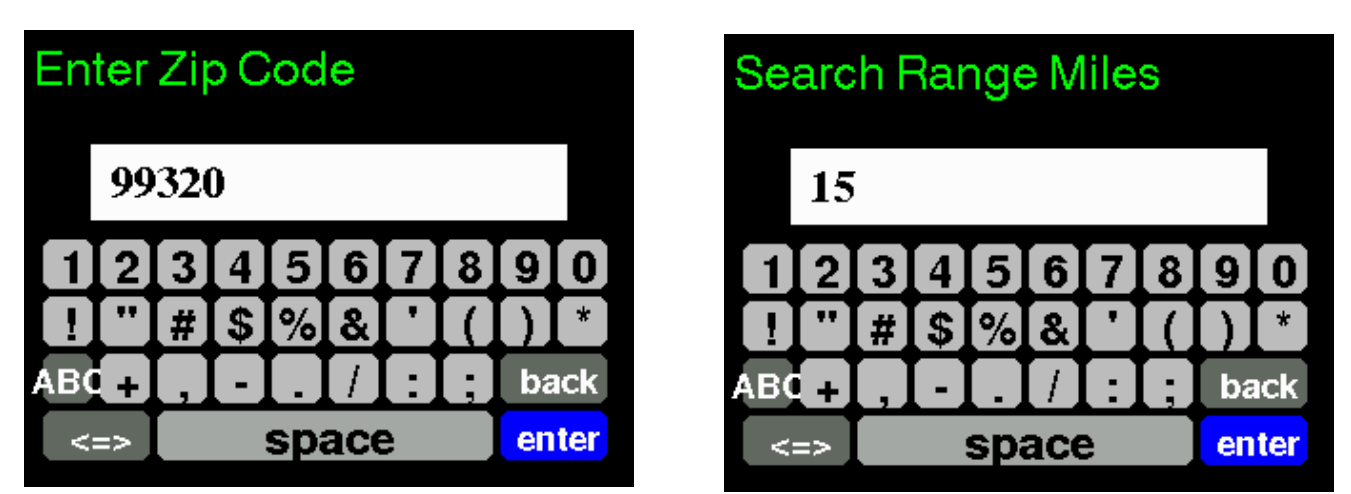

#### <span id="page-7-0"></span>**3.4.2 ZIP CODE SEARCH**

Zip code Search will scan frequencies around your area and add active control channels to the receiver configuration. The 5-digit zip code is used to look up latitude / longitude coordinates from a file contained on an SD card (on the receiver). The next prompt is for the search radius around the lat/long that you would like to search. The search radius is a filter that limits search results from the records in the FCC database files to be within the specified distance in miles. The site records are contained in two files on the SD card, freqs.csv (FCC records), and an optional file named freqs\_user.csv. The freq\_user file allows adding custom records to the zip search. The us zipcodes.csv and freqs.csv files can be downloaded from BlueTail Technologies web site. When performing a search the LEARN MODE is enabled on the receiver. When learn mode is enabled, configuration updates from the control channel are written to flash memory. After the zip search is completed a message will appear on the display to indicate this, then the device will switch to roaming mode 1, monitor mode. If all went well, you should now be scanning all the discovered P25 systems in your area.

# <span id="page-8-1"></span>**3.4.3 ADD P25 SYSTEM**

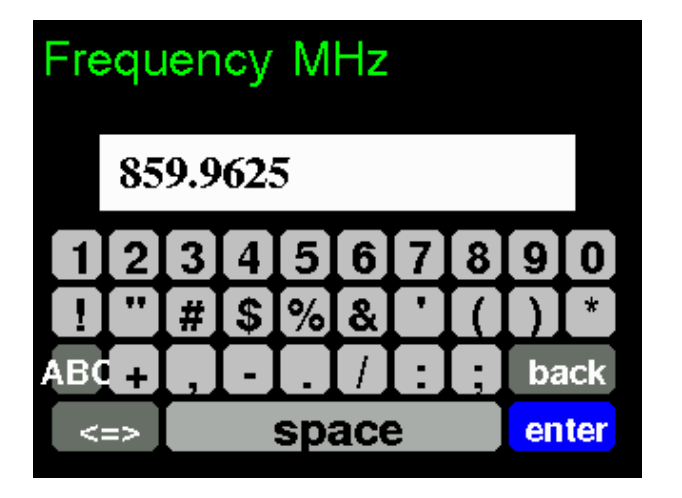

Add P25 System allows entering a known control channel frequency manually. The decimal is automatically added after entering the first three digits. After entering the frequency, the receiver tunes to the specified frequency and enables LEARN MODE in order to discover network configuration information transmitted by the control channel.

<span id="page-8-0"></span>**3.4.4 EDIT**

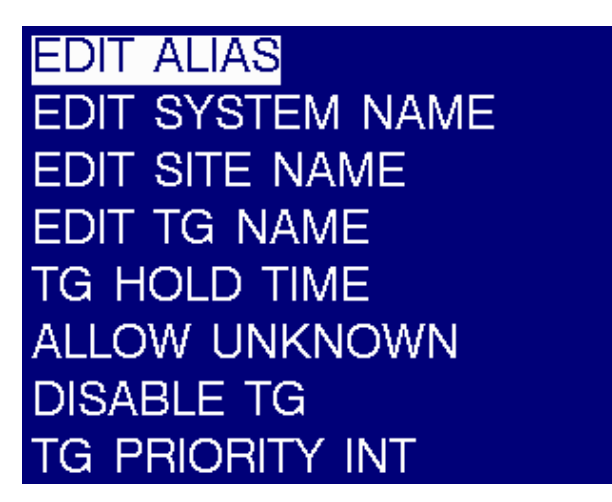

The **EDIT** menu is a general configuration parameter menu.

**EDIT ALIAS** – enter a text string to be associated with a particular radio ID. The RID / Alias is displayed on the bottom line of the display during a voice conversation.

**EDIT SYSTEM NAME** – Edit the name of the currently selected system. The system is associated with a control channel's unique value for WACN+SYS ID. The system name is shown on the top-left of the display.

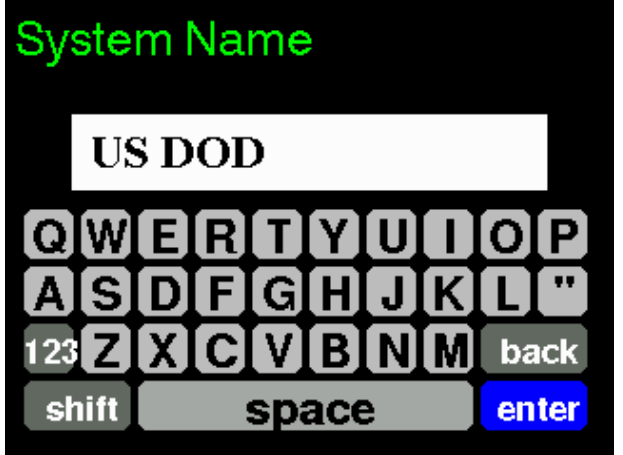

**EDIT SITE NAME** – Edit name of the currently selected SITE. The site is unique for

WACN+SYS\_ID+NAC+SITE\_ID+RFSS\_ID+FREQ\_INDEX+RF\_CH.

**EDIT TG NAME** – Edit the name of the most recent talk group. You must press the Configuration Menu button while the talk group is active. To use this option.

**TG HOLD TIME** – this option determines how long the currently active talk group will be followed after the conversation ends. This timeout does not expire based on tuned frequency. A conversation may be followed across multiple RF channels. Scanning will be paused for the duration of the TG hold period.

**DISABLE TG** – The disable talk group option will permanently disable the currently active talk group. The configuration menu button must be pressed while the talk group is active. The only way to re-enable the talk group is by editing a backup file and performing a restore or by reimporting the talk groups with the talk group enabled. To temporarily disable a talk group, see the **SKIP TG** button when in monitor mode.

**TG PRIORITY INT** Enable / Disable talk group priority interrupts. TG INT PRI will be display on the top line of the display and a short 440 Hz tone will be heard during a talk group priority interrupt event. Adjusting priority levels can be done by editing the backup file and performing a restore or by importing talkgroups with the priorities adjusted in the talk group file. Talk group backup files from the P25RX and P25RX-II models can be used. For advanced users, the TG INT 440 Hz tone is optional and may be disabled by editing a backup file, followed by a restore function.

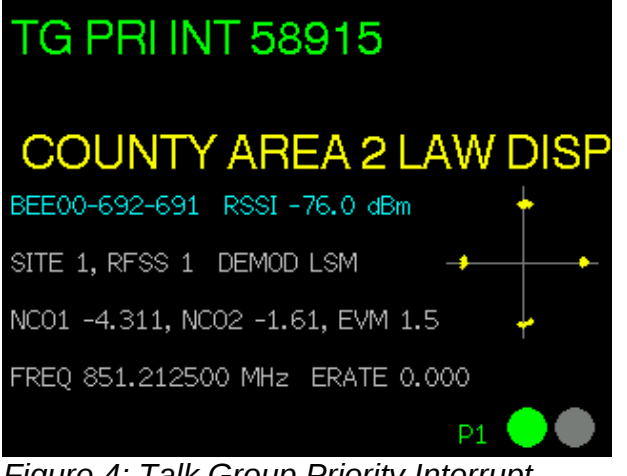

*Figure 4: Talk Group Priority Interrupt During Voice Reception*

# <span id="page-10-0"></span>**3.4.5 SD CARD**

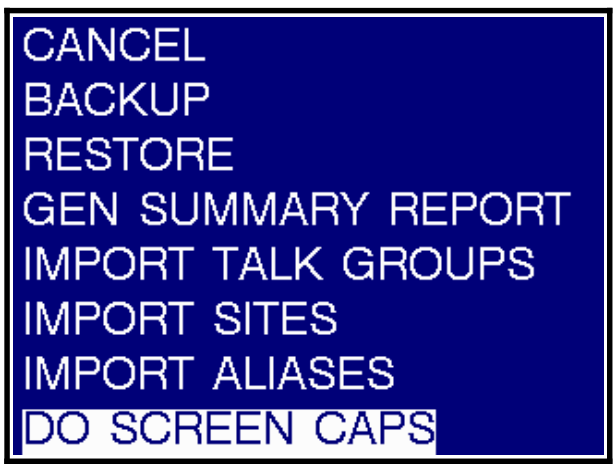

*Figure 5: uSD Card Options*

**CANCEL** - No Action Return To CONFIG MODE Display

**BACKUP –** Create a 100% comprehensive backup of the receiver configuration to a file named Nano\_backup.ini on the SD card. The backup is human readable and may be edited with a text editor or other software. To make a cloned receiver, a backup file transferred to another device, followed by the RESTORE function will result in a clone. See the appendix section for more information on the backup file format.

#### **RESTORE**

The restore function reads the Nano\_backup.ini file located on the receiver uSD card. The REF\_CALIBRATION value is only updated if the MAC ID of the device matches. The backup file may be safely restored on any receiver.

#### **GEN SUMMARY REPORT**

Creates a network summary report on the uSD card with a filename of network summary.txt. Sample output:

SYSTEM NAME: BENTON 800 WACN (hex) : 0xBEE00 SYS ID (hex) : 0x34A

FREQ PLAN: IDX BASEFREQ BW SPACING TDMA\_CH IDEN\_IDX=0, 851006250, 12500, 6250, 0 IDEN\_IDX=1, 762006250, 12500, 6250, 0 IDEN\_IDX=2, 851012500, 12500, 12500, 2 IDEN\_IDX=3, 762006250, 12500, 12500, 2 SITE: 002 RFSS 001 NAC NA STATUS: (reported neighbor ) FREQ PLAN IDX 0 RF CHANNEL 1277 FREQ\_HZ 858987500 DEMOD FM SITENAME SITE-002 SITE: 001 RFSS 001 NAC 0x340 STATUS: (verified active ) FREQ PLAN IDX 0 RF CHANNEL 1269 FREQ\_HZ 858937500 DEMOD LSM SITENAME SITE-001C SITE: 001 RFSS 001 NAC 0x340 STATUS: (verified active ) FREQ PLAN IDX 0 RF CHANNEL 1433 FREQ\_HZ 859962500 DEMOD LSM SITENAME SIMULCAST SITE: 001 RFSS 001 NAC 0x340 STATUS: (reported secondary) FREQ PLAN IDX 0 RF CHANNEL 1273 FREQ HZ 858962500 DEMOD LSM SITENAME SITE-001B SITE: 001 RFSS 001 NAC 0x340 STATUS: (reported secondary) FREQ PLAN IDX 0 RF CHANNEL 1429 FREQ\_HZ 859937500 DEMOD LSM SITENAME SITE-001A

TALK GROUP COUNT 60 ALIAS COUNT 576

#### **IMPORT TALK GROUPS**

Supported talk group files include

- DSD-formatted talk group files available for download to subscribers on radioreference.com
- P25RX / P25RX-II talk group backup files (.csv)

All files on the uSD card that end with .csv, .dsd, .groups will be automatically detected and imported to the correct system based on the WACN + SYS ID contained in the file. Note that the filename suffix is case sensitive and must be lower case. P25RX backup files must retain the header line with the field names in order to be detected.

#### **IMPORT SITES**

Supported talk group files include

• DSD-formatted site files available for download to subscribers on radioreference.com

All files on the uSD card that end with .sites will be automatically detected and imported to the correct system based on the WACN + SYS ID contained in the file. Note that the filename suffix is case sensitive and must be lower case.

#### **IMPORT ALIASES**

Supported talk group files include

- .csv files with RID,ALIAS fields separated by a comma
- P25RX / P25RX-II alias backup files. e.g. p25rx\_aliases.csv

All files on the uSD card wiith filenames of the form, alias-wwwwwsss.csv, where wwwww is the WACN, and sss is the SYS ID of the system will be imported to the correct system based.

e.g. filename: **alias-bee000-123.csv**

#### **DO SCREEN CAPS**

When enabled, 320x240 RGB-888 screen captures of the LCD will be written to the uSD card on the **Wio Terminal Device** with the filename screencap.n, where 'n' is a number incrementing from 1 since last powerup. Existing files with the same name will be over-written. Most captures are triggered by pressing the joystick button (button mode select). There will be short, but noticeable delays as the captures are written to the uSD card. The ImageMagick convert utility can be used to convert the RGB captures to png files with the following:

convert -depth 8 -size 320x240+0 rgb:screencap.1 screencap1.png

# <span id="page-13-0"></span>**3.4.6 FLASH CONFIG**

#### **CANCEL**

No action taken. Return to display.

#### **RESET TO DEFAULTS**

This option will ask for confirmation. The flash memory file system will be re-formatted and all configuration information will be reset to factory default. Be sure to use the BACKUP option if you might need to recover your current configuration after the reset.

# **CANCEL RESET TO DEFAULTS BACKUP RESTORE SHOW CONFIG**

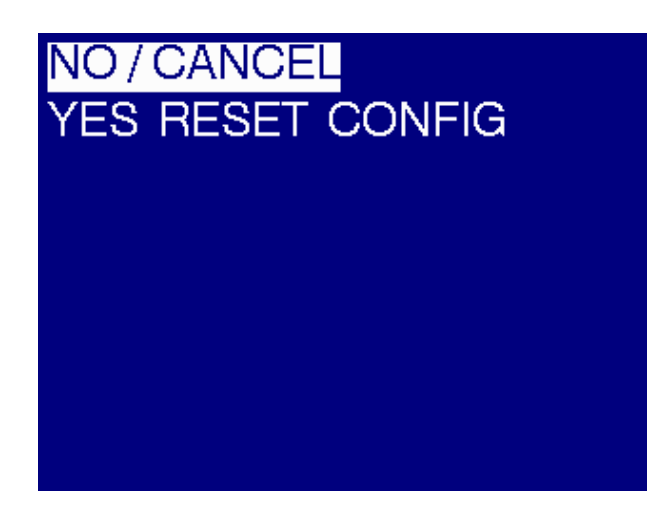

#### **BACKUP (same as SD CARD → BACKUP)**

Create a 100% comprehensive backup of the receiver configuration to a file named Nano backup.ini on the SD card. The backup is human readable and may be edited with a text editor or other software. To make a cloned receiver, a backup file transferred to another device, followed by the RESTORE function will result in a clone. See the appendix section for more information on the backup file format.

#### **RESTORE (same as SD CARD → RESTORE)**

The restore function reads the Nano\_backup.ini file located on the receiver uSD card. The REF\_CALIBRATION value is only updated if the MAC ID of the device matches. The backup file may be safely restored on any receiver.

#### **SHOW CONFIG**

Show Config will show configuration information as illustrated in Figure 6. This display is only sent by the receiver to the display every several seconds. Press any key to exit the summary.

**CANCEL** RESET TO DEFAULTS **BACKUP RESTORE SHOW CONFIG** 

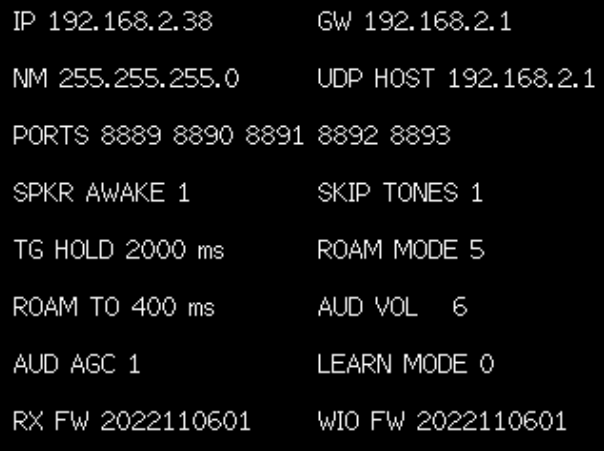

*Figure 6: Show Config Summary*

# <span id="page-15-0"></span>**3.4.7 AUDIO**

#### **CANCEL**

No Action Taken.

#### **VOLUME**

Audio volume selection for the 3.5mm audio jack. Ranges from -INF dB to +18 dB. The default NORMAL setting should be good for most applications including head phones.

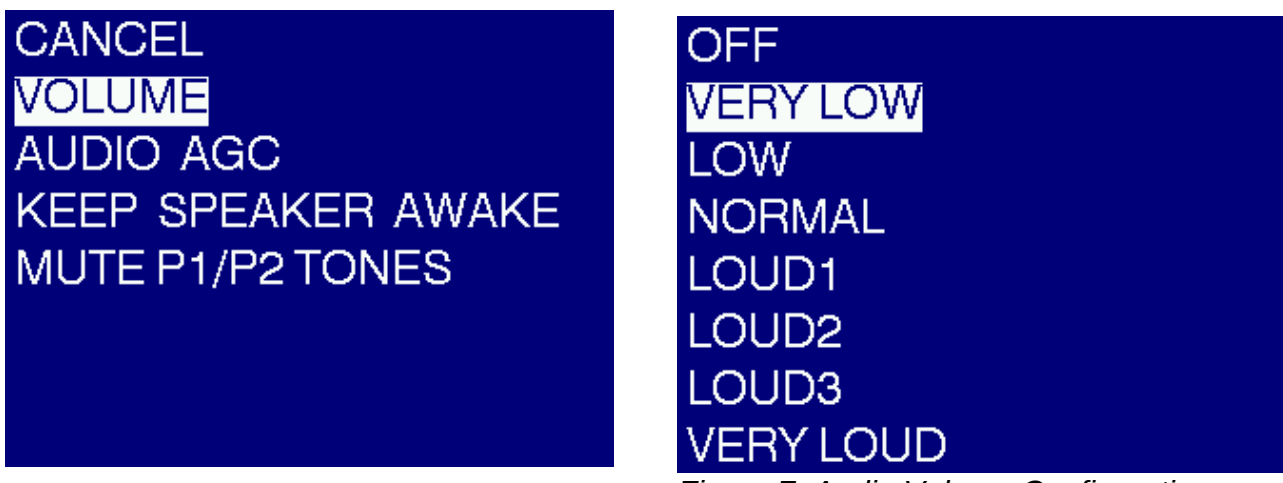

*Figure 7: Audio Volume Configuration*

#### **AUDIO AGC**

Enable / Disable the internal audio automatic-gain-control. Most users will want to leave this the default of enabled.

#### **KEEP SPEAKER AWAKE**

Many battery powered Bluetooth speakers will enter a sleep mode to conserve battery power. This feature doesn't work well when monitoring voice communications due to pauses in conversations. Enabling the keepawake option will output low-level "Brownian noise" to the speaker in order to keep it awake. You probably won't even know it is enabled unless you have the speaker volume set very high. It is a very good solution and is enabled by default. If you are monitoring via line-in on a sound card or with ear buds, you might want to turn this option off for the maximum "quiet" between conversations.

#### **MUTE P1/P2 TONES**

Disable alert / emergency tones. This is known to work very well with P2 transmissions. The P1 option is known to work well on some systems, but is a new experimental option. Please report if you experience issues with it on a P1 system. This option is disabled by default.

#### <span id="page-16-0"></span>**3.4.8 ROAMING CONFIG**

NOTE: Scanning only takes place when the device is in MONITOR MODE. If the device is in config mode, ROAM-PAUSE will be displayed.

#### **MODE1 - SCAN ALL KNOWN PRIMARY**

This scanning mode will scan all known active control channels when the device is in MONITOR MODE. These are control channels that have been monitored over the air by the receiver where the "LEARN MODE" was enabled and was able to record network / site configuration information to flash. This is the mode that is selected at the end of doing a "Zip Code Search". Active control channels are designated with a site-type of 'P' for primary in the backup file.

#### **MODE2 - AUTO-SW ON SIG LOSS, P+S ALL SYS**

This scanning mode will scan all known active channels and their reported secondary (backup) channels when the signal is lost. Once a valid signal is acquired, the receiver will park on the newly found active control channel until the signal is lost.

#### **MODE3 - AUTO-SW ON SIG LOSS, SINGLE SYS**

This scanning mode limits scanning to the currently selected / active system. The current WACN and SYS ID are written to the global configuration as ROAM3\_WACN and ROAM3\_SYSID. When the signal for the currently active control channel is lost, reported secondary sites or other primary sites associated with the system WACN+SITEID will be scanned until another active control channel is found. This is the mode for those that want to monitor a single system and have auto-switchover happen when the active control channel changes (HARRIS systems) or goes down due to outage.

#### **MODE4 –AUTO-SW ON SIG LOSS, P+S+A ALL SYS**

This scanning mode will scan ALL known primary, secondary, and adjacent sites it has learn from active control channels with the current active control channel signal is lost. It will scan until it finds another active control channel. This mode may be useful for those who are mobile and want to monitor a state-wide system over a wide coverage area.

#### **MODE5 – SCAN USER SPEC IN\_IN\_SCAN=1**

Scanning mode 5 is the most flexible scanning mode available for those who want to scan specific sites from a single or multiple systems. When roaming mode=5 and in CONFIG MODE, the top-left and top-right buttons enable / disable the "INC\_IN\_SCAN" configuration parameter associated with individual sites. When the INC\_IN\_SCAN option is enabled, an "S" indicator will be shown as in figure 8. The joystick left-right cycles through all known frequencies. Up/down cycles through secondary sites for the currently displayed primary.

#### ROAMING OFF

- MODE 1 SCAN ALL KNOWN PRIMARY
- MODE 2 AUTO-SW ON SIG LOSS, P+S ALL SYS.
- MODE 3 AUTO-SW ON SIG LOSS, SINGLE SYS-
- MODE 4 AUTO-SW ON SIG LOSS, P+S+A ALL SYS
- MODE 5 SCAN USER SPEC INC IN SCAN=1

# WA ST PATROL / JUMP OFF FREQ: 172.062500 MHz BEE0A-715-719 RSSI-96.1 dBm SITE 39, RFSS 1 DEMOD FM NC01 -4.328, NC02 0.12, EVM 4.9 TSBK/SEC 54 REF 26000000 MODE: CONFIG ROAM-PAUSE P1 *Figure 8: Scanning Paused In CONFIG*

*MODE*

# <span id="page-18-0"></span>**3.4.9 ROAM TIMEOUT**

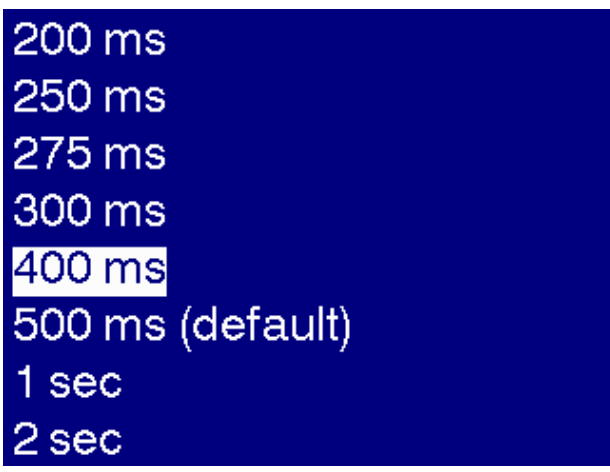

The roam timeout period determines the amount of time that the receiver will remain on the current control channel before moving to the next when scanning modes are enabled. The period is reset during active voice communications. Setting this value to less than the default of 500ms may result in some communications being lost if the signal for sites is marginal and several sites are in the scan list. Keep an eye on TSBK/SEC to help determine. For most situations, values between 300 and 500 are good values to start with.

# <span id="page-19-1"></span>**4.0 Firmware Updates**

# <span id="page-19-0"></span>**4.1 Updating The Receiver Firmware**

Download the **Teensy Loader Application** for your platform: <https://www.pjrc.com/teensy/loader.html> Load the firmware update file **main.hex** using FILE→Open Hex File. Remove the Wio, and the cover from the enclosure. Press the programming button on the receiver. Select "Program" from the Operations menu. The message "Download Complete" will appear when the firmware has been updated. The firmware version can be verified on the Wio display under the CONFIG MODE→CONFIG MENU→ FLASH→SHOW CONFIG

# <span id="page-20-0"></span>**4.2 Updating The Display Firmware**

You will need tor remove the Wio terminal from the 40-pin connector and connect a USB Type-C connector to the Wio USB port. To install the updated Wio firmware, the Terminal must be in "bootloader" mode. Quickly slide the power switch down twice (like double clicking a mouse). The screen will be blank and the blue LED near the USB port should be "pulsing" when in bootloader mode. It may take a you few tries to get the power switch slide timing correct.

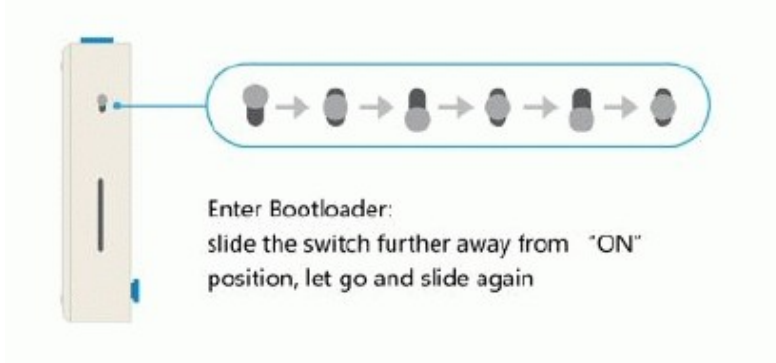

In bootloader mode, the Wio Terminal becomes a Mass Storage USB device (i.e. a flash drive). In Windows 10, look for a new external drive created called "Arduino". Inside this Arduino Folder there will be three files:

CURRENT.UF2, INDEX.HTM, and INFO\_UF2.TXT

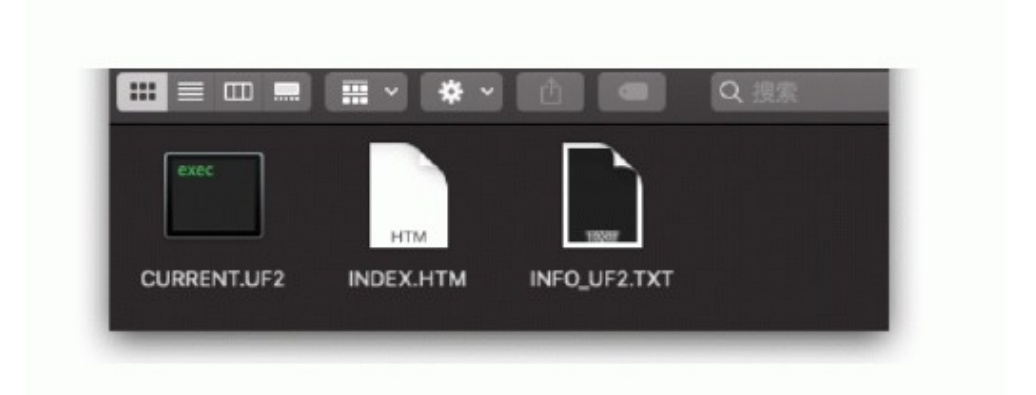

Copy the new firmware file **CURRENT.UF2** to this folder. Copying this file to the Arduino folder updates the firmware on the device. To reset the display device, slide the power switch down a single press (vs double-press to enter bootloader). The firmware version can be verified on the Wio display under the CONFIG MODE→CONFIG MENU→ FLASH→SHOW CONFIG.

# <span id="page-21-3"></span>**5.0 HW Connectors**

# <span id="page-21-2"></span>**5.1 Audio Jack**

3.5mm stereo (L=R, mono output)

# <span id="page-21-1"></span>**5.2 Antenna Connector**

SMA Female

# <span id="page-21-0"></span>**6.0 USB Connectors**

Receiver – Micro-B. Provides power to the receiver and display. Updates to receiver firmware. Communications. (MUST BE A DATA CABLE)

Wio Terminal Display – Type-C. Needed when updating Wio Terminal firmware.

# <span id="page-22-0"></span>**7.0 Receiver Specifications**

(all specifications subject to change)

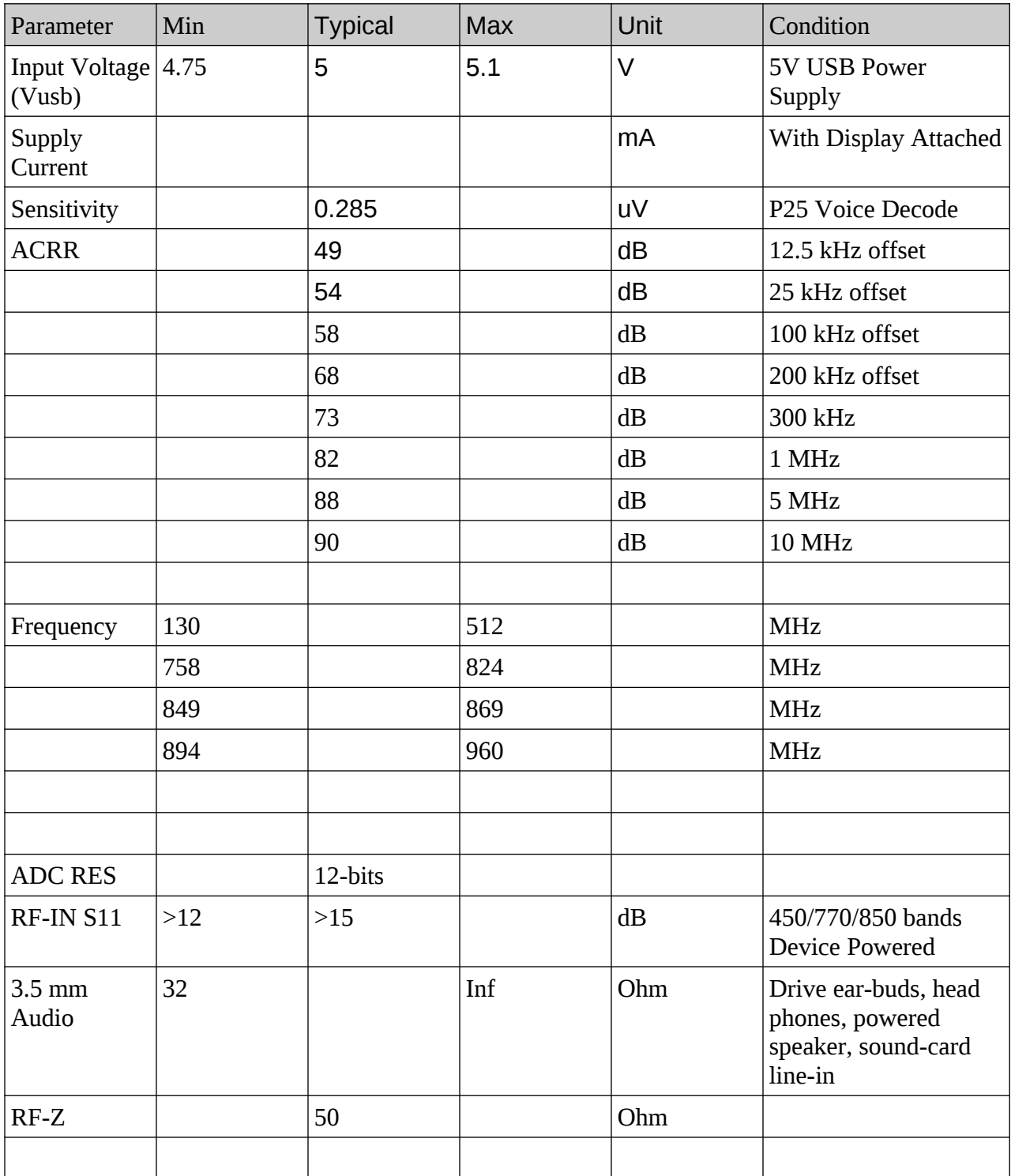

# <span id="page-23-3"></span>**8.0 Document History**

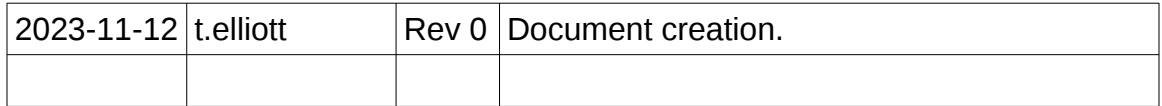

### <span id="page-23-2"></span>**9.0 Source Code**

The github repository for the Wio Terminal Display source code for the Nano Wio Terminal Display is located here: TBD

# <span id="page-23-1"></span>**10.0 FCC Database and US Zip Code Files**

These files can be downloaded from the BlueTail Technologies web site and placed on the MicroSD card on the receiver. These files are necessary for the Zip Code Search function to work.

Filename: us\_zipcode.csv (US zip code database)

Filename: freqs.csv (FCC database)

Filename: freqs user.csv (user created freq.csv file. Optional)

# <span id="page-23-0"></span>**11.0 Troubleshooting**

• **NO AUDIO FROM THE AUDIO JACK**

- Is the AUDIO MUTE 'M' indicator being displayed? Disable Audio Mute

- Are you using a battery powered speaker? Try enabling the KEEP SPEAKER AWAKE option to prevent the speaker from entering "sleep".

#### • **The receiver is not scanning. It just sits on a single frequency even though it is programmed to scan.**

- Is the receiver in MONITOR button mode? A roaming/scanning mode must be selected and the receiver must be in the MONITOR button-mode for scanning to occur.

### <span id="page-24-2"></span>**12.0 Appendix – Backup File Format**

Each system defined has the following structure [SYSTEM] [ALIASES] [IDEN] – multiple sections [SITE] – multiple sections [TALKGROUPS]

# <span id="page-24-1"></span>**12.1 Note To Advanced Users**

The backup file format described in this section is an ascii-based text file. It is designed to be easy-to-edit in a text editor. You can change any aspect of the receiver configuration by editing the backup "ini" file followed by the restore function.

# <span id="page-24-0"></span>**12.2 [GLOBAL CONFIG] Section**

```
[GLOBAL_CONFIG]
ALLOW UNKNOWN TALKGROUPS=1
TG_HOLDTIME=2000
AUDIO_VOL=6.0
AUDIO_AGC=1
SPEAKER_KEEP_ALIVE=1
MUTE P25 TONES=1
LEARN MODE=0
STARTUP_FREQUENCY=859.962500
EN_TG_PRI_INT=0
EN TG INT TONE=1
IP_ADDR0=192
IP_ADDR1=168
IP_ADDR2=2
IP_ADDR3=38
NET_MASK0=255
NET_MASK1=255
NET_MASK2=255
NET_MASK3=0
```
Doc Date: 11/12/2023

GW\_ADDR0=192 GW\_ADDR1=168 GW\_ADDR2=2 GW\_ADDR3=1 UDP\_HOST0=192 UDP\_HOST1=168 UDP\_HOST2=2 UDP\_HOST3=1 UDP\_PORT1=8889 UDP\_PORT2=8890 UDP\_PORT3=8891 UDP\_PORT4=8892 UDP\_PORT5=8893 TGZONE=15 ZONE1NAME=PD DISP ZONE2NAME=PD C2C ZONE3NAME=TAC ZONE4NAME=FIRE ZONE5NAME=DAT LRN ZONE6NAME=MISC ZONE7NAME=ENCRYPT ZONE8NAME=ZONE8 ZONE9NAME=ZONE9 ZONE10NAME=ZONE10 ZONE11NAME=ZONE11 ZONE12NAME=ZONE12 ZONE13NAME=ZONE13 ZONE14NAME=ZONE14 ZONE15NAME=ZONE15 ZONE16NAME=ZONE16 DO\_ROAMING=5 ROAMING\_TO=400 ROAM3\_WACN\_HEX=BEE00 ROAM3\_SYSID\_HEX=14C REF\_CALIBRATION=04:E9:E5:12:86:BE,25999981 [END]

# <span id="page-26-2"></span>**12.3 [SYSTEM] Section**

[SYSTEM] WACN=BEE00 SYSID=14C [END]

# <span id="page-26-1"></span>**12.4 [ALIASES] Section -per system**

[ALIASES] 743802,AIRPORT26 743150,COUNTY101 741812,COUNTY12 741813,COUNTY21 741792,COUNTY23 741612,COUNTY24 [END]

# <span id="page-26-0"></span>**12.5 [IDEN] Sections -per system**

[IDEN] IDEN\_IDX=0 BASE\_FREQ=851006250 BW=12500 SPACING=6250 TDMA\_CH=0 [END]

[IDEN] IDEN\_IDX=2 BASE\_FREQ=851012500 BW=12500 SPACING=12500 TDMA\_CH=2 [END]

# <span id="page-27-0"></span>**12.6 [SITE] Sections -per system**

[SITE] WACN=BEE00 SYSID=34A NAC=340 TYPE=P SITE=1 RFSS=1 IDEN\_IDX=0 CHANNEL=1269 FREQ\_HZ=858937500 DEMOD=0 SITENAME=SITE-001C INC\_IN\_SCAN=0 [END] [SITE] WACN=BEE00 SYSID=34A NAC=340 TYPE=P SITE=1 RFSS=1 IDEN\_IDX=0 CHANNEL=1433 FREQ\_HZ=859962500 DEMOD=0 SITENAME=SIMULCAST INC\_IN\_SCAN=1 [END]

# <span id="page-28-0"></span>**12.7 [TALKGROUPS] Section -per system**

[TALKGROUPS ENABLED,PRIORITY,TGRP,ALPHATAG,DESCRIPTION,ZONE] 1,1,317, RICHLAND, BENTON COUNTY, 1 1,9,301,PASCO,FRANKLIN COUNTY,1 1,1,703,COUNTY\_703\_T,BENTON COUNTY,1 1,5,303,KENNEWICK,BENTON COUNTY,1 1,1,319,PROSSER,BENTON COUNTY,1 [END]

# <span id="page-29-0"></span>**13.0 Non-P25 Sections ( DMR, ACARS, FMNB, AM)**

```
[SYSTEM]
WACN=55555
SYSID=555
[END]
```

```
[CONFIG_SYSTEM] 
SYS_NAME=NON_P25_SYSTEM
[END]
```
[SITE]

```
WACN=55555 //USE WACN=0x55555 for non-p25 systems
SYSID=555 //SYSID=0x555 for non-p25 systems
NAC=001 //make NAC unique within the system
TYPE=P 
SITE=1 //make SITE unique within the system
RFSS=1 //make RFSS unique within the system
IDEN_IDX=15 
CHANNEL=0 
FREQ_HZ=412625000 
DEMOD=2 //DEMOD 0=LSM, 1=FM Digital Decoder, 2=FMNB, 3=AM
SITENAME=NOAA UHF 
INC_IN_SCAN=0
LNA GAIN=7
MIX_GAIN=7
VGA_GAIN=8 
LOCK NAC=1
SQUELCH_DBM=-106 
DECODER=9999 //0=P25, 1=DMR, 2=ACARS, 3=PAGERS, 9999=NONE
[END]
```
Doc Date: 11/12/2023

[SITE] WACN=55555 SYSID=555 NAC=002 TYPE=P SITE=2 RFSS=2 IDEN\_IDX=15 CHANNEL=0 FREQ\_HZ=162450000 DEMOD=2 SITENAME=NOAA VHF INC\_IN\_SCAN=0 LNA\_GAIN=7 MIX\_GAIN=7 VGA\_GAIN=8 LOCK\_NAC=1 SQUELCH\_DBM=-106 DECODER=9999 [END] [SITE] WACN=55555 SYSID=555 NAC=003 TYPE=P SITE=3 RFSS=3 IDEN\_IDX=15 CHANNEL=0

FREQ\_HZ=154175000 DEMOD=2 SITENAME=FIRE DISPATCH INC\_IN\_SCAN=0 LNA\_GAIN=7 MIX\_GAIN=7 VGA\_GAIN=8 LOCK NAC=1 SQUELCH\_DBM=-90 DECODER=9999 [END] [SITE] WACN=55555 SYSID=555 NAC=004

TYPE=P SITE=4

RFSS=4

IDEN\_IDX=15

CHANNEL=0

FREQ\_HZ=931212500

DEMOD=2

SITENAME=PAGERS

INC\_IN\_SCAN=0

LNA\_GAIN=7

MIX\_GAIN=7

VGA\_GAIN=8

LOCK NAC=1

SQUELCH\_DBM=-116

DECODER=3

[END]

Doc Date: 11/12/2023

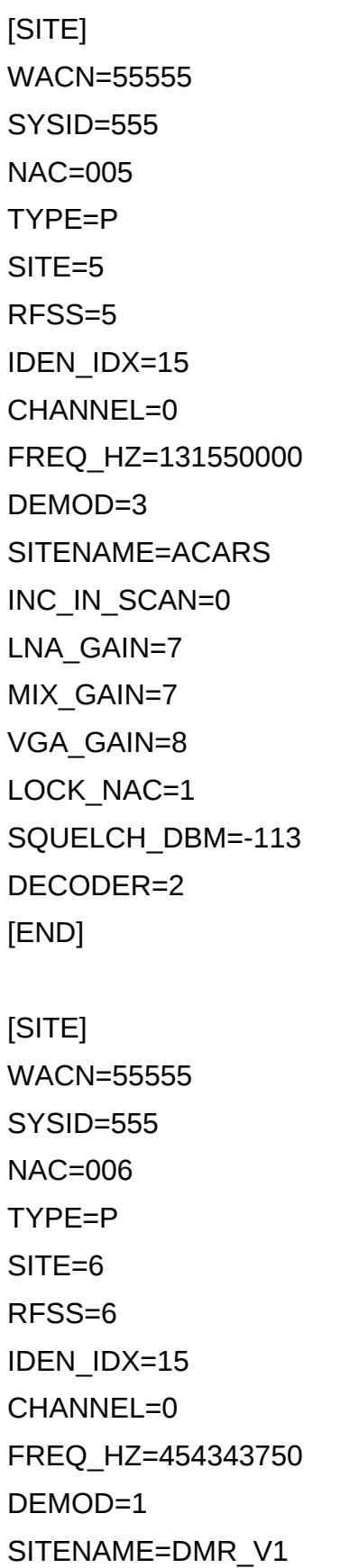

INC\_IN\_SCAN=1 LNA GAIN=7 MIX GAIN=7 VGA\_GAIN=8 LOCK\_NAC=1 SQUELCH\_DBM=-116 DECODER=1 [END]

[SITE]

WACN=55555

SYSID=555

NAC=007

TYPE=P

SITE=7

RFSS=7

```
IDEN_IDX=15
```
CHANNEL=0

FREQ\_HZ=454568750

DEMOD=1

```
SITENAME=DMR_V2
```

```
INC_IN_SCAN=0
```
LNA\_GAIN=7

MIX\_GAIN=7

VGA\_GAIN=8

LOCK\_NAC=1

SQUELCH\_DBM=-116

DECODER=1

[END]

[SITE] WACN=55555 SYSID=555

NAC=008 TYPE=P SITE=8 RFSS=8 IDEN\_IDX=15 CHANNEL=0 FREQ\_HZ=461575000 DEMOD=1 SITENAME=DMR\_V3 INC\_IN\_SCAN=1 LNA\_GAIN=7 MIX\_GAIN=7 VGA\_GAIN=8 LOCK\_NAC=1 SQUELCH\_DBM=-116 DECODER=1 [END]